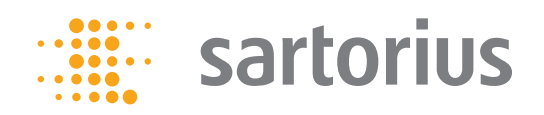

**Instrucciones breves**

# Serie Cubis de Sartorius

Balanzas electrónicas analíticas y de precisión Modelos MSA

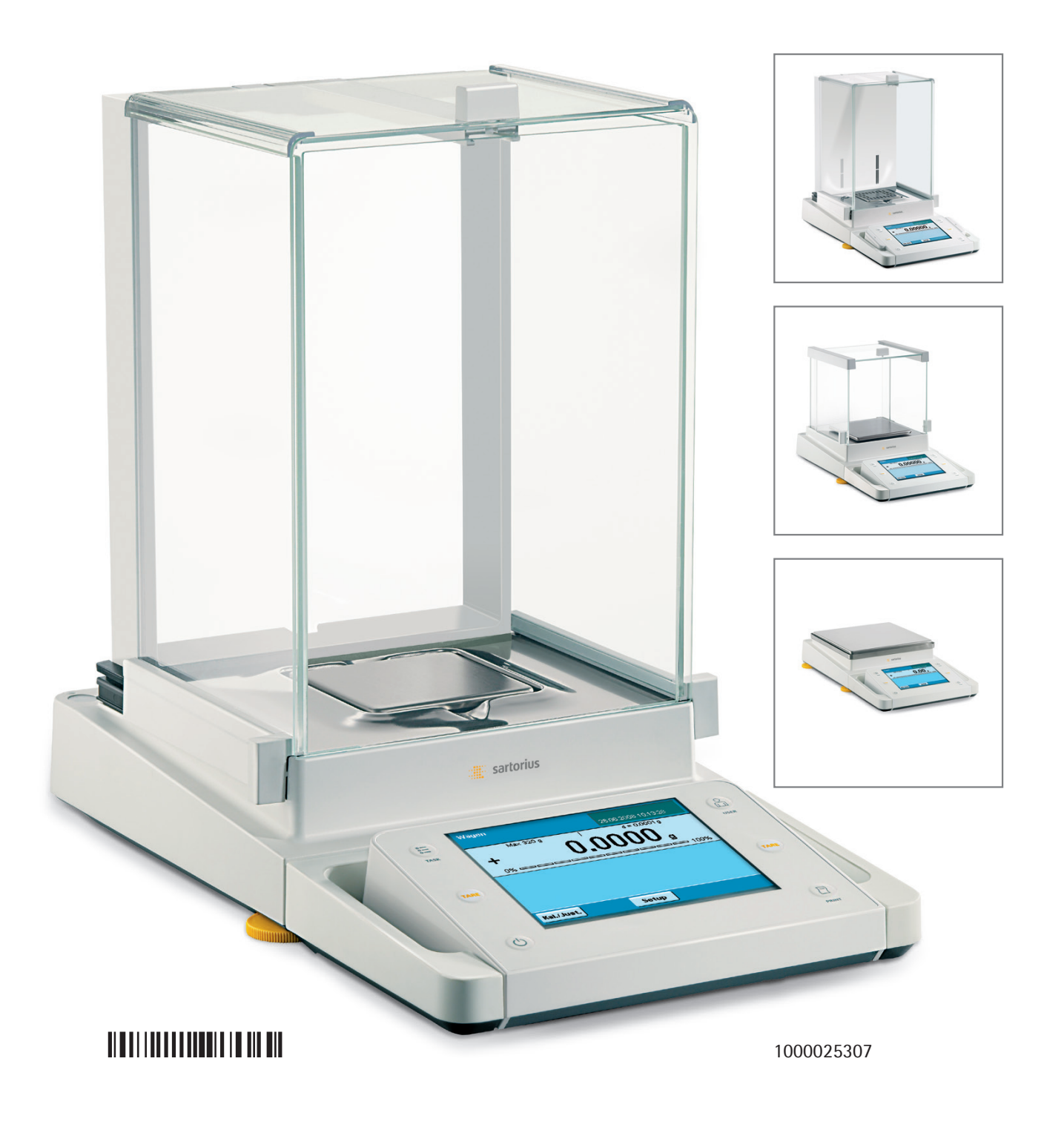

### **Contenido**

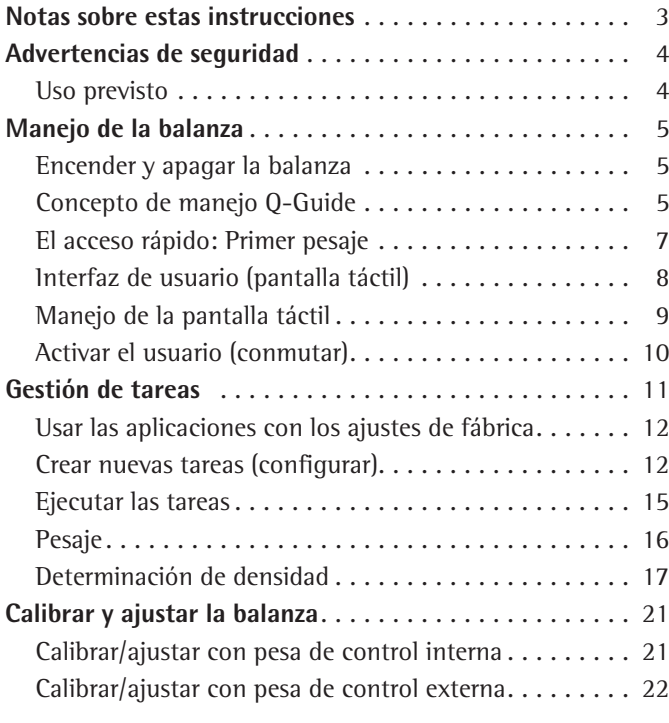

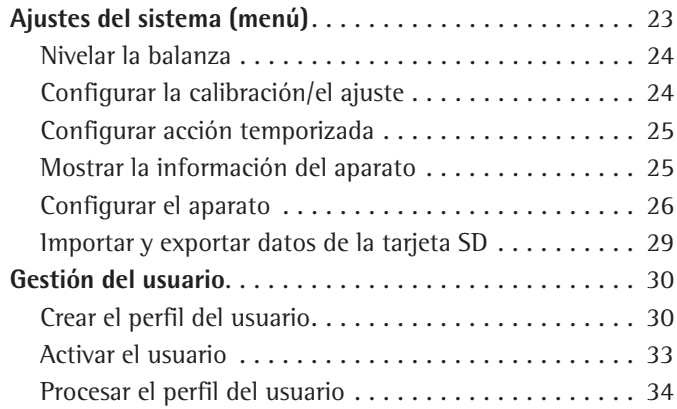

Las **instrucciones breves** presentes tienen el objeto de familiarizarlo con el manejo de la balanza, presentarle el concepto de manejo Q-Guide y mostrarle a manera de ejemplo la realización de tareas sencillas

El **manual del usuario** contiene además:

- Capítulo sobre seguridad
- Descripción de todos los pasos de manejo
- Descripción de todas las aplicaciones
- Limpieza y cuidado
- Mantenimiento y reparación
- Reciclaje
- Datos técnicos

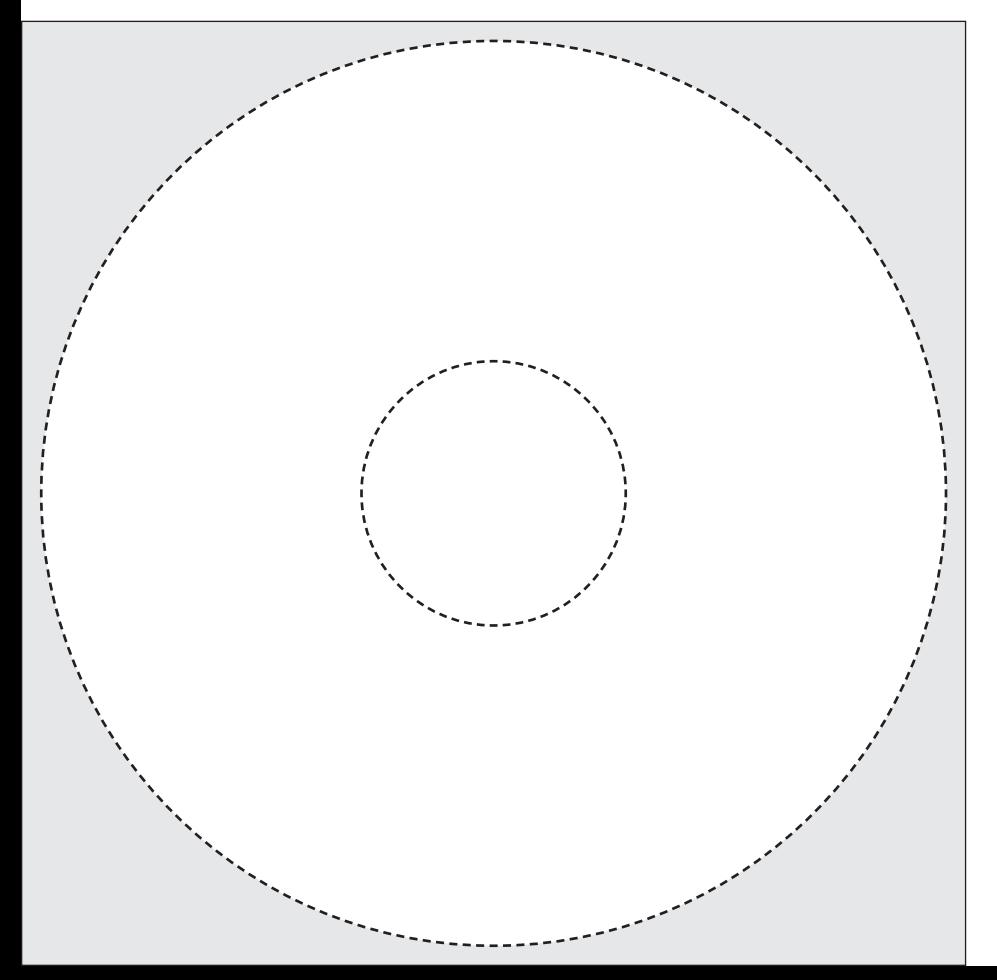

h El CD-ROM adjunto contiene el Manual del usuario como archivo pdf. Para leer e imprimir el archivo se necesita el programa Acrobat-Reader. Este programa puede descargarse libre de costes del sitio Web Abobe (www.adobe.com).

El controlador de software para la instalación de la interfaz USB puede descargarlo de Internet: http://www.ftdichip.com/FTDrivers.htm

Las guías de instalación de estos controladores se encuentran en: http://www.ftdichip.com/Documents/. InstallGuides.htm

## Notas sobre estas instrucciones

- Antes de trabajar con el aparato, leer atenta- e íntegramente estas instrucciones.
- $\blacktriangleright$  Leer atentamente las advertencias de seguridad.
- $\blacktriangleright$  Estas instrucciones son una parte del producto. Guardarlas siempre en un lugar accesible y seguro.
- ▶ Pedir nuevamente las instrucciones en caso de pérdida o descargar las instrucciones actuales del sitio Web de Sartorius: www.sartorius.com

### **Símbolos y caracteres**

En estas instrucciones se utilizan los siguientes símbolos y caracteres:

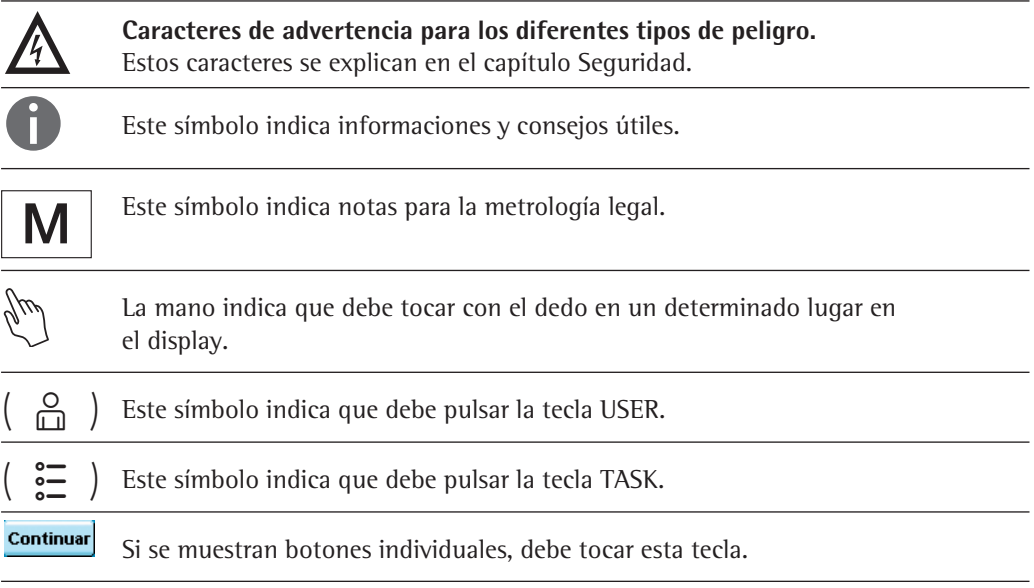

- $\blacktriangleright$  precede a las instrucciones para realizar acciones
- $\triangleright$  describe el resultado de una acción
- 1. En caso de secuencias de manipulación largas ...
- 2. ... se enumeran los pasos individuales.
- indica una enumeración

### **Otros documentos**

Además de estas instrucciones breves, también forman parte del aparato unas instrucciones de instalación (suministradas en papel) y el Manual del usuario como archivo pdf en el CD-ROM adjunto.

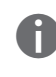

h **Asesoría de aplicaciones/Hotline:** Teléfono:+49.551.308.4440

Telefax: +49.551.308.4449

# Advertencias de seguridad

La balanza cumple con las Directivas y Normas respecto al material eléctrico, compatibilidad electromagnética y a las medidas de seguridad prescritas. Sin embargo, su uso inadecuado puede causar lesiones y daños materiales.

Este aparato debe ser manejado exclusivamente por personal entrenado. El personal debe leer las instrucciones de instalación, en especial, las advertencias de seguridad y debe conocer el modo de trabajo del aparato. En caso de ser necesario, estas advertencias de seguridad deben ser completadas por el explotador. El personal debe ser entrenado al respecto.

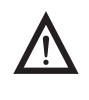

*i*Antes de trabajar con la balanza, debe leer<br>
el capítulo Advertencias de seguridad en las instrucciones de instalación **adjuntas!**

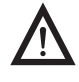

3 **Daños en el aparato por objetos punzantes o cortantes (p. ej. bolígrafos)!**  Maneje la pantalla táctil exclusivamente con la punta de los dedos.

### **Uso previsto**

Los modelos de la serie Cubis son balanzas analíticas y de precisión de alta resolución. Estas balanzas han sido desarrolladas especialmente para realizar una determinación de masa exacta de materiales en forma líquida, pastosa, polvorosa o sólida.

Si es necesario, deben utilizarse recipientes adecuados para colocar los materiales. Dependiendo del modelo se cubre una capacidad de hasta 0,01 mg (determinación de masa mínima) o 12,0 kg (determinación de masa máxima).

Los modelos Cubis han sido especialmente desarrollados para aplicaciones en los laboratorios de investigación, de formación y de rutina en ciencia, técnica e industria.

Su empleo está indicado exclusivamente para la utilización en espacios interiores. Los modelos Cubis pueden hacerse funcionar como aparato independiente (Stand Alone), en un PC o en una red.

### Manejo de la balanza

### **Encender y apagar la balanza**

- $\blacktriangleright$  Asegúrese de que la balanza haya sido instalada y puesta en funcionamiento de acuerdo con las instrucciones de instalación.
- $(\bigcirc)$  > Pulse la tecla de servicio ( $\circ$ ) en la unidad de manejo.

 $\triangleright$  En el display aparece brevemente la pantalla de inicio, a continuación se muestra la interfaz de usuario.

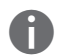

Posteriormente, al encender aparecen el último usuario activo y la última tarea activa (siempre y cuando se hayan fijado los perfiles de usuario).

Si se solicita, nivele la balanza (v. "Nivelar la balanza").

 $(\bigcirc)$ ▶ Para colocar la balanza en el modo Standby (reposo) o apagarla, pulse la tecla  $($   $($ <sup>1</sup> $)$ ).

Cierre el protector contra corrientes de aire (si existe).

### **Concepto de manejo Q-Guide**

Las balanzas analíticas y de precisión Cubis se controlan por medio de un software de aplicación con una guía de usuario interactiva. Tan pronto como haya seleccionado un menú o iniciado una aplicación, será guiado paso a paso por el menú o la aplicación con instrucciones breves en el display. Dependiendo de la elección actual se presentarán solamente las opciones relevantes del momento, así podrá llegar rápidamente a la meta.

Este tipo de guía del usuario es en gran parte intuitiva. No obstante, hemos elaborado un párrafo en estas instrucciones breves muy detalladamente como instrucciones paso por paso, donde puede ver todas las posibilidades de manejo y familiarizarse con ellas (v. el párrafo "Crear perfil usuario" en el capítulo Gestión del usuario).

#### **La estructura de manejo**

Las funciones más simples (pesaje y tara) pueden utilizarse directamente después de encender la balanza. El software de aplicación está dividido en tres partes, en las cuales pueden configurarse los ajustes individuales:

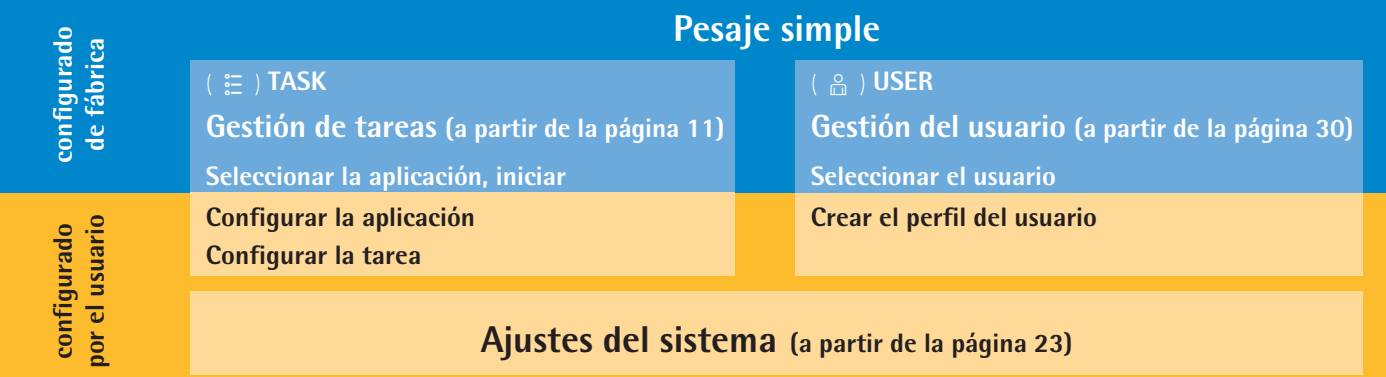

La **gestión de tareas (TASK)** abarca numerosas aplicaciones que pueden seleccionarse e iniciarse directamente. Para requerimientos complejos pueden configurarse algunas tareas según fuera preciso.

La **gestión del usuario (USER)** permite la creación de diferentes perfiles de usuarios con ajustes y derechos de usuario específicos. Las exigencias en cuanto a seguridad pueden cumplirse creando una protección por contraseña.

Si la gestión de usuario no es necesaria, permanece sin uso y el manejo se realiza sin perfiles de usuario.

En los **ajustes del sistema (Menú)** se encuentran todos los ajustes y parámetros básicos que afectan al funcionamiento completo de la balanza.

### **El asistente**

En algunos menús puede escoger entre dos tipos de representación:

En Vista aparecen todos los parámetros con las opciones ajustadas. Se puede seleccionar cada una de las opciones individualmente para cambiar su ajuste.

Vista

. .Si en el mismo menú activa el asistente, éste lo conduce **paso a paso** por el programa: allí se muestran sucesivamente los parámetros individuales con sus opciones.

### **Uso de la unidad de lectura y manejo**

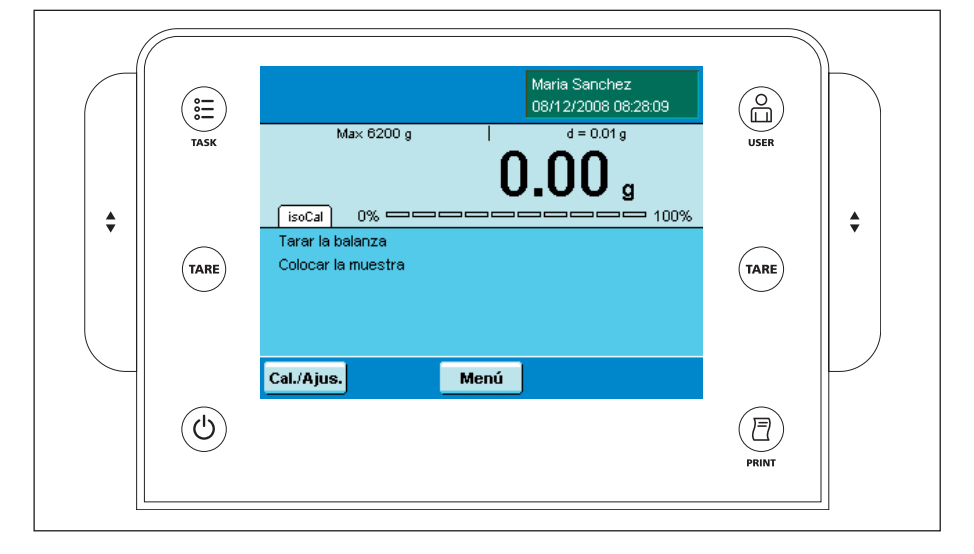

### **Teclas de manejo:**

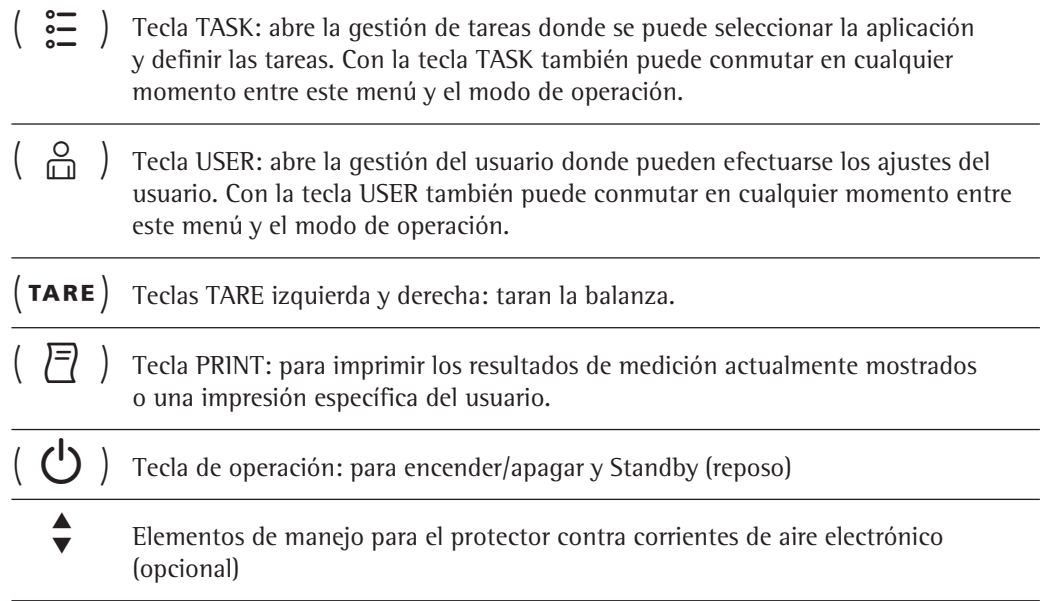

### **Instalar la unidad de lectura y manejo**

Para una lectura óptima del display, también en condiciones de trabajo cambiantes, se puede ajustar el ángulo de inclinación de la unidad de lectura y manejo. Los ajustes de color y luminosidad del display pueden adaptarse dependiendo de la iluminación (v. "Gestión del usuario" y "Ajustes del sistema").

### **Colocar la tarjeta de memoria en la unidad de manejo.**

Se pueden copiar diferentes datos (aplicaciones, perfiles de usuario) en una tarjeta de memoria SD. Así pueden intercambiarse los ajustes entre varias balanzas rápiday cómodamente. La ranura para la tarjeta SD se encuentra en la parte posterior de la unidad de lectura y manejo.

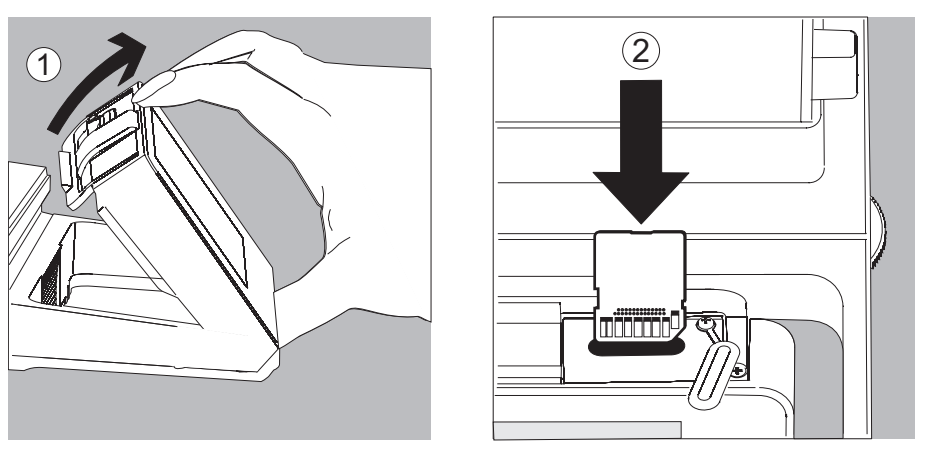

- 1. Incline la unidad de manejo hasta que quede aproximadamente en posición vertical.
- 2. Gire la tapa de la ranura de la tarjeta hacia arriba. Oriente la tarjera SD de manera que los contactos muestren hacia arriba.
- 3. Introduzca la tarjeta en la ranura hasta el tope.
- $\triangleright$  La tarjeta queda encajada.
- **E.** Para retirar posteriormente la tarjeta, pulse en contra de la resistencia en dirección de la ranura, de manera que la tarjeta salte.
- 4. Pulse en el fijador de posición y gire la unidad de manejo nuevamente en la posición deseada.

### **El acceso rápido: Primer pesaje**

- $\begin{pmatrix} 0 \\ 1 \end{pmatrix}$  Para encender la balanza, pulse la tecla de operación.
	- $\triangleright$  Cierre el protector contra corrientes de aire (si existe).
- $(TARE)$  $\blacktriangleright$  Para tarar la balanza, pulse la tecla de operación.
	- $\triangleright$  La balanza se tara, el valor visualizado es cero.
	- Abra, si es el caso, el protector contra corrientes de aire y coloque cuidadosamente el material a pesar en el platillo de pesada (si es necesario, en un recipiente adecuado).
	- $\blacktriangleright$  Cierre el protector contra corrientes de aire (si existe).
	- $\triangleright$  Una vez que el valor de pesada no cambie más y se muestre la unidad, puede leerse el valor medido.

### **Interfaz de usuario (pantalla táctil)**

Muchos pasos de manejo se realizan por medio del display con la pantalla sensible al tacto. El display varía, dependiendo de si el software de aplicación se encuentra en el modo de operación o hay un menú abierto en ese momento (modo de ajuste).

 **Pantalla en el modo de operación**

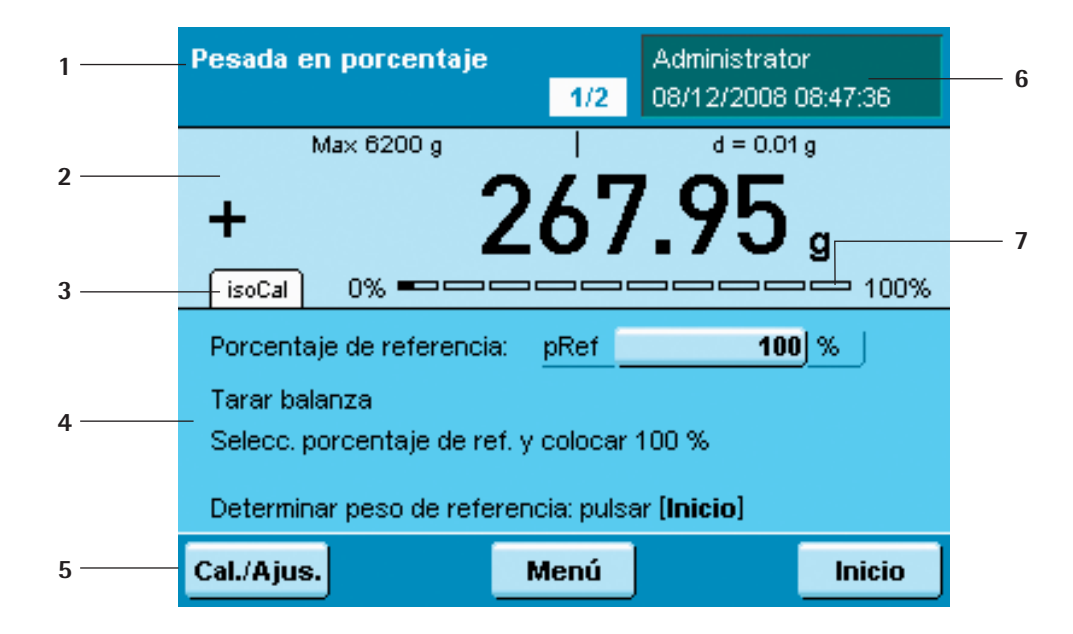

- **1** Indicación de función: aplicación actual (aquí: paso 1 de 2) Si toca esta zona se muestra la descripción de la aplicación.
- **2** Línea de metrología con capacidad de pesada (izquierda) y legibilidad (resolución) de la balanza (derecha).
- **3** Zona de valores con el valor de medición actual
- **4** Campo para indicaciones de estado y de advertencia (v. abajo)
- **5** Zona de tareas con instrucciones para procedimientos ulteriores
- **6** Barra de manejo con los botones actualmente disponibles
- **7** Campo del usuario: Visualización del usuario actual, fecha y hora Si toca esta zona se muestra la descripción del usuario
- **8** Lectura de los valores de medición escalados (porcentaje de utilización de la capacidad de pesada)

### **Indicaciones de estado y advertencias**

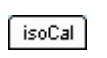

Pueden aparecer los siguientes mensajes: se muestra isoCAL: isoCAL está activo (rango de temperatura ampliado) isoCAL parpadea: calibración necesaria

¡Nivelar!

Nivelar parpadea: la balanza no está horizontal, es necesaria una nivelación

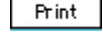

Imprimir: salida de impresión está activa, aún no se ha terminado de imprimir.

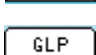

GLP: impresión GLP está activa (se imprime el encabezamiento)

SQmin 10.0 g

SQmin: se muestra el valor SQmin, si el valor de pesada es menor que SQmin.

 $U$ 0.0 $g$ U o U\* o PA: se muestra el valor DKD (incertidumbre de medición).

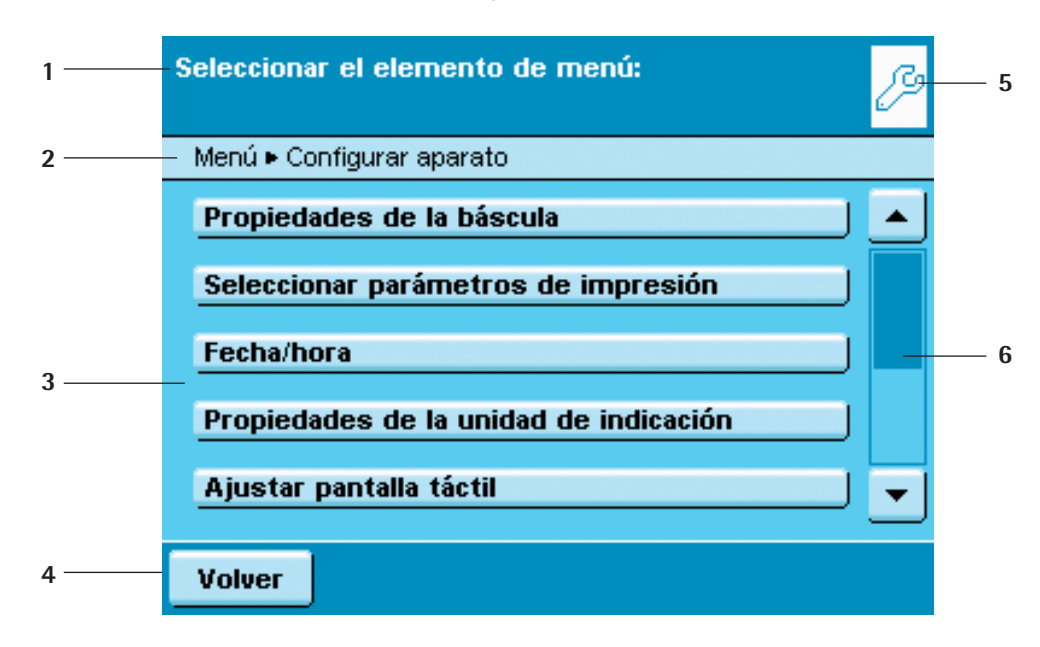

### **Pantalla en el modo de ajuste**

- **1** Zona de interacción con instrucciones para procedimientos ulteriores
- **2** Línea de orientación muestra el nivel actual de menú
- **3** Zona de selección con opciones elegibles
- **4** Barra de manejo con los botones actualmente disponibles
- **5**. Símbolo del menú actual (Task, User o Setup)
- **6**. Barra deslizante para hojear en la zona seleccionada

### **Manejo de la pantalla táctil**

![](_page_8_Picture_10.jpeg)

### 3 **¡Daños en el aparato por objetos punzantes o cortantes (p. ej. bolígrafos)!**

Maneje la pantalla táctil exclusivamente con la punta de los dedos.

![](_page_8_Picture_475.jpeg)

. .Todos los **botones manejables** en la pantalla táctil se reconocen en las superficies plásticas claras. Los botones se activan tocándolos suavemente.

**Selección alternativa**: Siempre que se pueda seleccionar sólo una de varias opciones, toque sobre la opción deseada y el programa cambia automáticamente a la vista próxima.

![](_page_8_Picture_16.jpeg)

**Selección múltiple**: Cuando se pueden seleccionar varias opciones, se reconoce en la cajita de selección delante de cada opción. Tocando en una opción deseada se coloca o elimina la marca de verificación y se determina así la selección. Para cambiar a la próxima consulta, toque sobre **Continuar**.

![](_page_8_Picture_18.jpeg)

. .En algunas indicaciones hay que utilizar la **barra deslizante** para poder ver todas las opciones. Aquí se puede desplazar la barra (tocar y deslizar) o tocar en las teclas de flecha arriba y abajo.

![](_page_9_Picture_620.jpeg)

### **Introducir textos y cifras**

Siempre cuando deba introducir textos y cifras, aparecerá el teclado correspondiente. En la línea de entrada sobre el teclado aparece un marca de entrada (cursor).

- $\blacktriangleright$  Seleccione los caracteres individuales por simple toque.
	- $\triangleright$  El texto introducido se muestra en la línea de entrada.

 $A/a/4$ #/äж

![](_page_9_Picture_7.jpeg)

Con la **tecla de conmutación** cambia la indicación del teclado entre mayúsculas y minúsculas, cifras y el juego de caracteres completo con caracteres especiales.

Con la **tecla flecha de retroceso** borra el carácter a la izquierda junto al cursor.

Tocando en la línea de entrada puede cambiar el modo de cursor. El cursor marca ahora un carácter que puede sobrescribirse directamente. Tocando nuevamente en la línea de entrada, el cursor se coloca nuevamente en el espacio intermedio, así puede agregar un carácter.

![](_page_9_Picture_11.jpeg)

Aceptar

Con las dos **teclas de flecha** mueve el cursor cada vez un lugar a la izquierda o a la derecha.

Con la tecla **Atrás** interrumpe la entrada y vuelve hacia atrás a la última vista.

Con la tecla **Aceptar** termina y memoriza la entrada del carácter.

### **Activar el usuario (conmutar)**

En el modo de operación el usuario activo se muestra arriba a la derecha en el campo del usuario del display. Para activar otro usuario, abrir el menú Gestión del usuario.

- $\left(\begin{array}{c} 0 \\ \Box \end{array}\right)$  > Pulse la tecla USER  $\left(\begin{array}{c} 0 \\ \Box \end{array}\right)$ .
	- $\triangleright$  Se muestra la selección del usuario. El usuario activo se reconoce en la pequeña flecha y el fondo oscuro.
	- $\triangleright$  Toque sobre el usuario que desea activar.
	- $\triangleright$  El programa conmuta nuevamente en el modo de operación, el usuario escogido se registra con sus derechos.
	- **t.** Si tocal nicio, se activa el usuario que está marcado en el momento.

![](_page_9_Picture_621.jpeg)

### Gestión de tareas

En el menú Gestión de tareas (TASK) se puede:

- iniciar un tarea,
- configurar una nueva tarea,
- procesar una tarea existente (cambiar, copiar, borrar).

Para configurar una **tarea**, hay numerosas **aplicaciones** disponibles, p. ej. pesaje, contaje de piezas, cálculo. Cada tarea comprende por lo menos una de estas aplicaciones, no obstante, también puede ser una combinación de varias aplicaciones. Todas las aplicaciones pueden utilizarse tal como vienen instaladas de fábrica o pueden cambiarse según se requiera. La aplicación **Pesaje** está presente como función básica en cada tarea.

Las posibilidades que se le ofrecen en la gestión de tareas están determinadas por su característica de usuario (derechos de usuario): Un **administrador** puede usar todas las opciones, mientras que un **usuario** tiene sólo posibilidades limitadas (v. "Administración del usuario" en el capítulo Gestión del usuario). Mientras no se defina un usuario, el administrador se activa automáticamente.

Las **tareas globales** pueden usarse por cualquier usuario, las **tareas locales** están disponibles solamente para el usuario que las ha creado. Excepción: Un usuario puede copiar tareas globales para, a continuación, usarlas como tareas locales.

![](_page_10_Picture_618.jpeg)

- Seleccionar su tarea: Tarea Pesaje básico  $\blacktriangle$ Pesaje básico Contaje Contaje cantidad piezas Pesada en porcentaje Pesada en porcentaje  $\overline{\mathbf{v}}$ Selecc. Edit Inicio Pesar
- $\left(\begin{array}{c}\mathbb{S}\ \mathbb{S}\end{array}\right)$   $\longrightarrow$  Para conmutar a la gestión de tareas, pulse la tecla **TASK** ( $\equiv$  ).
	- $\triangleright$  Se muestra la lista de selección de las tareas disponibles. Esta vista está vacía al momento de entregar el aparato, las tareas no se muestran aquí hasta que han sido configuradas.
	- ► Si toca en **Inicio**, se inicia la tarea marcada correspondiente (se reconoce por el fondo oscuro).

### **Usar las aplicaciones con los ajustes de fábrica**

Cada aplicación está preparada de fábrica con ajustes determinados. Si desea adoptar estos ajustes sin modificarlos, puede seleccionar el camino rápido en la configuración:

- ( $\frac{1}{2}$ ) **Edit D** Abra la gestión de tareas y toque sobre **Edit**.
- Seleccionar la función para perfiles tarea: Tarea > Edit Crear Cambiar Copiar Borrar

Seleccionar la aplicación para el perfil de tarea:

Volver

Volver

Tarea ► Nuevo ► Aplic. 1 Pesar solamente

Cambio unidad d **Función SQmin** Identificación individual Determinación de la densidad Seleccione **Crear** 

- $\triangleright$  Se muestra la lista de aplicaciones.
- $\blacktriangleright$  Seleccione la aplicación que desea asignar a la nueva tarea.
- ▶ Toque sobre **Completo.**
- $\blacktriangleright$  Introduzca una identificación y una descripción para la tarea y toque sobre **Memori.**
- $\triangleright$  La nueva tarea se memoriza con los ajustes de fábrica y se muestra en la lista de tareas.

### **Seleccionar la lista de tareas.**

Las nuevas tareas se agregan siempre al final de la lista de selección. Si ya hay varias tareas configuradas, puede ser útil seleccionar la lista de selección.

- Se muestra la selección de tareas.
- Selecc.

 $\blacktriangle$ 

≂

atinuar

- $\blacktriangleright$  Toque sobre **Selecc**.
- $\triangleright$  La lista se selecciona alfabéticamente (A Z).
- **Para invertir la selección, toque nuevamente sobre Selecc.**
- ▶ Para seleccionar las tareas según la fecha del último uso, toque otra vez sobre **Selecc**.

### **Crear nuevas tareas (configurar)**

En el software de Cubis están preparadas las siguientes aplicaciones, que puede configurar según sus requerimientos:

- 
- 
- Función SQmin Identificación individual
- Determinación de densidad Estadística
- 
- 
- Funciones controladas por tiempo Totalización
- 
- Contaje de piezas Pesada de control
- Pesaje Conmutación de unidades de peso
	-
- Cálculo Formación del valor medio
- Formulación Pesada en porcentaje
	-
- Incertidumbre de medición DKD Memoria de segunda tara (tara manual)
	-

# $\begin{pmatrix} 0 \\ 0 \\ 0 \end{pmatrix}$

Comple

La secuencia básica al configurar una tarea es:

- **1.** Crear la nueva tarea.
- **2.** Seleccionar la aplicación.
- **3.** Pasar por todas las preguntas y, dado el caso, ejecutar las entradas propias de los parámetros consultados.
- **4.** Si es el caso, realizar los pasos 2 y 3 para otras aplicaciones, si desea combinarlas.
- **5.** Controlar y, dado el caso, cambiar los parámetros generales (parámetros de pesaje y parámetros de impresión) para la nueva tarea.
- **6.** Fijar la identificación y descripción para la nueva tarea.
- **7.** Memorizar la tarea.

![](_page_12_Figure_9.jpeg)

![](_page_12_Picture_10.jpeg)

Una descripción detallada de como combinar las tareas con un resumen de las posibilidades de combinación la encuentra en el Manual del usuario en el CD-ROM adjunto.

![](_page_13_Picture_496.jpeg)

![](_page_13_Picture_497.jpeg)

#### **Ejemplo: Crear una tarea**

- Abra la gestión de tareas y toque sobre **Edit**.
- $\triangleright$  Se muestra la lista de opciones.
- **EXECUTE:** Para definir una nueva tarea, toque sobre **Crear.**

- $\triangleright$  Se muestra la lista de aplicaciones.
- $\blacktriangleright$  Para ver todas las aplicaciones, utilice la barra deslizante a la derecha.
- $\blacktriangleright$  Seleccione la aplicación que desea asignar a la nueva tarea.
- ▶ Configure esta aplicación según su necesidad. Será dirigido a través del menú Configuración.
- Si se desea agregar otras aplicaciones a la tarea, configure éstas también.
- $\triangleright$  Una vez configuradas todas las aplicaciones de la nueva tarea, aparecen dos consultas adicionales: Parámetros de pesaje y parámetros de impresión. Todos los ajustes realizados afectan **sólo a la nueva tarea**.

Con las balanzas de conformidad aprobada (verificadas), hay algunos de estos parámetros que no pueden modificarse o solo dentro de ciertos límites.

#### **Consulta de los Parámetros de pesaje**

 $\triangleright$  Controle todos los ajustes y cámbielos si es necesario.

Las notas explicativas sobre los opciones individuales las encuentra en el capítulo **Ajustes del sistema** en el párrafo **Configurar el aparato**.

t. .Toque sobre **Continuar**.

#### **Consulta de los Parámetros de impresión**

 $\triangleright$  Controle todos los ajustes y cámbielos si es necesario.

Las notas explicativas sobre los opciones individuales las encuentra en el capítulo **Ajustes del sistema** en el párrafo **Configurar el aparato**.

**Toque sobre Continuar.** 

![](_page_13_Figure_22.jpeg)

M

![](_page_13_Picture_498.jpeg)

![](_page_13_Picture_499.jpeg)

![](_page_14_Picture_330.jpeg)

- $\blacktriangleright$  Introduzca una identificación corta y una descripción para la nueva tarea.  $\blacktriangleright$  Toque sobre **Memori.**
- $\triangleright$  Se muestra la selección de tareas con la nueva tarea.

### **Ejecutar las tareas**

Una vez configuradas las tareas necesarias, puede iniciar y ejecutar una tarea.

- $\blacktriangleright$  Si aún no lo ha hecho, cambie a la gestión de tareas.
- $\triangleright$  Se muestra la selección de tareas.

 $\blacktriangleright$  Toque sobre la tarea deseada.

o bien

- $\triangleright$  Si la tarea deseada ya está marcada (fondo oscuro y flecha a la izquierda), toque sobre **Inicio**.
- $\triangleright$  El programa conmuta al modo de operación, la tarea seleccionada se activa.
- $\triangleright$  Siga las indicaciones del display.

![](_page_14_Picture_13.jpeg)

h. .En estas instrucciones breves sólo describimos las aplicaciones **Pesaje** y **Determinación de la densidad**. La descripción completa de todas las aplicaciones las encuentra en el Manual del usuario en el CD-ROM adjunto.

![](_page_14_Picture_15.jpeg)

 $\begin{pmatrix} 0 & -1 \\ 0 & -1 \end{pmatrix}$ 

## Pesaje

#### **Configurar la tarea: Pesaje Configurar la tarea: Pesaje** Crear Pesar solamente  $\blacktriangle$ Comprobar los ajustes de pesaje específico tarea: Tarea ▶ Pesar ▶ Aplic. 1 ▶ Pesa ▶ Sinopsis  $\blacktriangle$ Adaptar filtro: Vibración normal Filtro aplicación: Lectura final Zona de estabilidad: Preciso Retardo de estabilidad: Retardo muy corto Cero/tara Tras estado de reposo $\vert \hspace{2mm} \downarrow$ Volver Asistente Completo Continuar Compr. ajustes para emis. impr. espec. de tarea: Tarea ▶ Pesar ▶ Aplic. 1 ▶ Imprimir ▶ Sinopsis ◚ Interfaz de emis, impr. COM A Tarar desp. impresión: Desconec. Output protocol(COM A): Imprimir Stand.print GLP(COM A): Desconec. Print events(COM A): Tecla impr.  $\overline{\phantom{a}}$ Asistente Completo Continuar Volver

### Objetivo: Determinación del peso dentro de la capacidad de pesaje específica del aparato (v. Datos técnicos).

Posibilidades de combinación: Función SQmin, incertidumbre de medición DKD, conmutación de unidades de peso, segunda memoria de tara e identificación individual.

Esta aplicación no puede combinarse con otras aplicaciones

- $\triangleright$  A continuación, se consultan los parámetros generales para el pesaje.
- $\triangleright$  Controle todos los ajustes y cámbielos si es necesario.

- $\triangleright$  A continuación, se consultan los parámetros generales para la impresión.  $\triangleright$  Controle todos los ajustes y cámbielos si es necesario.
- $\blacktriangleright$  Introduzca una identificación corta y una descripción para la nueva tarea. **Para memorizar la nueva tarea, toque sobre Memori.**

- D **Ejecutar la tarea: Pesaje**  t Si aún no lo ha hecho, cambie a la gestión de aplicaciones.
	- $\triangleright$  Se muestra la selección de tareas.
	- $\blacktriangleright$  Toque sobre la tarea deseada.

o bien

Inicio

Pesar

- Si la tarea deseada ya está marcada, toque sobre **Inicio**.
- o bien
- **Toque sobre Pesar.**
- $\triangleright$  El programa conmuta al modo de operación, la tarea está activa.
- $\blacktriangleright$  Siga las indicaciones del display.

![](_page_15_Picture_23.jpeg)

# Determinación de densidad

Objetivo: Se puede determinar la densidad y el volumen de substancias líquidas, sólidas o pastosas.

Posibilidades de combinación: Pesada de control, funciones controladas por tiempo, totalización, estadísticas, función SQmin, incertidumbre de medición, segunda memoria de tara o identificación individual.

> Requisitos: Para la determinación de la densidad se necesita el kit de determinación de densidad YDK01MS de Sartorius u otro kit. Las bases de cálculo para la determinación de la densidad están descritas en el Manual del usuario en CD-ROM adjunto.

> > Para determinar la densidad puede escoger entre **cuatro métodos**:

- Determinación de la densidad del líquido (con cuerpo de vidrio)
- –. .Determinación de la densidad por empuje con el kit de determinación de densidad YDK01 (para muestras sólidas)
- Determinación de la densidad por desplazamiento (para muestras sólidas)
- Determinación de la densidad con un picnómetro (para muestras líquidas, pastosas y polvorosas)

![](_page_16_Picture_13.jpeg)

Las bases de cálculo para la determinación de la densidad están descritas en el Manual del usuario en CD-ROM adjunto.

### **Configurar la tarea:**

**Letting Continuist Continuist Continuist Continuist Continuist Continuist Continuist Continuist Continuist Continuist Continuist Continuist Continuist Continuist Continuist Continuist Continuist Continuist Continuist Cont** 

![](_page_16_Picture_17.jpeg)

t. .Seleccione el método **Determ. densidad líquido (c.cuerpo vidrio)**.

Seleccione las condiciones de medición . .**Densidad del aire a 20 grados**: La medición se realiza bajo condiciones

de laboratorio estándares (temperatura ambiente y del material 20 °C). **Entrada definida por el usuario**: Si la medición se realiza bajo condiciones diferentes.

Introduzca los valores pedidos.

![](_page_17_Picture_221.jpeg)

 $\blacktriangleright$  Introduzca el volumen del cuerpo de vidrio.

Seleccione el número de decimales que deben aparecer en el resultado de la medición.

▶ Controle en la vista si todos los ajustes están correctos, y cambie los parámetros individuales si es necesario.

t. .Seleccione **No hay más aplicaciones**.

La combinación de las aplicaciones está descrita detalladamente en el Manual del usuario en el CD-ROM adjunto.

### Edit  $\begin{pmatrix} 0 & -1 \\ 0 & -1 \end{pmatrix}$ Crear **> Determinación de la densidad**

Completo Continuar

Estadísticas

**Volver** 

### **Configurar la tarea: Determinación de la densidad de una sustancia sólida**

Para determinar la densidad de las sustancias sólidas puede escoger entre dos métodos: **Empuje** o **Desplazamiento**.

![](_page_18_Picture_613.jpeg)

![](_page_18_Picture_614.jpeg)

Seleccione el método que desea emplear: Empuje o Desplazamiento.

- $\blacktriangleright$  Seleccione el kit de densidad con el que desea trabajar. Kit de densidad Sartorius YDK...: Para medir con el kit YDK **Otro kit de densidad**: Si utiliza otro kit
- **Ningún kit de densidad, ninguna corrección**: Si no utiliza ningún kit  $\blacktriangleright$  Introduzca los valores pedidos (Notas explicativas v. abajo).

### **Consultas/ajustes para la determinación de la densidad con el kit de densidad YDK01MS y para la determinación de la densidad sin un kit de determinación \*= Ajuste de fábrica Líquido**

\*Agua: para la determinación de la densidad con agua Etanol: para la determinación de la densidad con etanol Entrada definida por el usuario: para la determinación de la densidad con otro líquido; introduzca el líquido y su densidad a la temperatura correspondiente Densidad a 20 grados y coeficiente: para la determinación de densidad con otro líquido; introduzca el líquido, su densidad a 20 °C y el coeficiente de dilatación; la densidad a la temperatura correspondiente se calcula automáticamente.

### **Densidad del aire**

#### **Decimales**

\*Densidad del aire a 20 grados: para la medición bajo condiciones estándares de laboratorio Entrada definida por el usuario: para la medición bajo otras condiciones; introduzca la densidad del aire

Ningún decimal: el valor de medición se indica sin decimales.

1, \*2, 3 ó 4 decimales: el valor de medición se indica con el número de decimales seleccionado.

#### **Salida de impresión**

Sin salida de impresión los resultados de medición no se imprimen. \*Todo los resultados de impresión y todos los parámetros ajustados se imprimen.

**Consultas/ajustes para la determinación de la densidad con otro kit** Parámetros para el kit de densidad Denominación: introducir nombre Número de alambres: introducir el número de alambres del kit de densidad Diámetro del alambre: introducir el diámetro del alambre (en mm) Diámetro del recipiente: introducir el diámetro del recipiente utilizado (en mm)

Todas las demás consultas como con el kit de densidad de Sartorius (v. arriba).

![](_page_19_Figure_1.jpeg)

### **Configurar la tarea: Determinación de la densidad con un picnómetro**

- ▶ Seleccione el método **Picnómetro.**
- $\blacktriangleright$  A continuación, siguen las mismas consultas, como se ha descrito anteriormente (v. Determinación de la densidad con el kit de densidad de Sartorius).

### **Ejecutar la tarea: Determinar la densidad**

- $\blacktriangleright$  Prepare el kit para la determinación de densidad que desea utilizar.
- $\triangleright$  Si aún no lo ha hecho, cambie al menú de aplicaciones.
- $\triangleright$  Se muestra la selección de tareas.
- $\blacktriangleright$  Seleccione la tarea deseada.

 $\begin{pmatrix} 2\overline{2} \\ 2\overline{2} \end{pmatrix}$ 

Inicio

- **EXECUTE:** Para iniciar la tarea, pulse sobre **Inicio**.
- $\triangleright$  El programa conmuta al modo de operación.
- $\triangleright$  Siga las indicaciones del display.

![](_page_19_Figure_13.jpeg)

# Calibrar y ajustar la balanza

Administrator 08/12/2008 11:38:18

 $d = 0.01 a$ 

 $\mathbf{q}$ 

 $Max 6200 a$ 

 $0\% =$ Tarar la balanza Colocar la muestra

 $isofal$ 

Cal./Ajug

Explicación En la **calibración** se determina, con la ayuda de una pesa, en cuánto difiere el valor indicado del valor de medición real. Esta diferencia se ajusta con un valor debido dado; esta diferencia se elimina por el **ajuste** a continuación. En la **linearización** se ajusta la desviación de los valores de la curva característica de pesaje. Cuándo y cuán a menudo La calibración/ajuste debería efectuarse **regularmente**, p. ej. diariamente después

de encender la balanza. Además de eso, **después de cada nivelación** y siempre que hayan cambiado las condiciones ambientales (temperatura, humedad del aire o presión del aire) y cuando se haya instalado la balanza en otro lugar.

. . **IsoCal** es la función de calibración automática con la que viene equipada cada una de las balanzas Cubis. Se puede cambiar esta función según sus exigencias.

Se puede instalar una **función recordatorio**, que solicita una calibración/ajuste en intervalos definidos.

![](_page_20_Picture_8.jpeg)

Dependiendo de los ajustes previos realizados (v. ajustes del sistema/parámetros de pesaje) para la función calibración/ajuste la secuencia de trabajo puede diferir. En la secuencia descrita aquí no se han cambiado los ajustes de fábrica.

### **Calibrar/ajustar con pesa de control interna**

- $\blacktriangleright$  Cambie, si es el caso, al modo de operación.
- Asegúrese de que el platillo de pesada esté vacío.
- ▶ Toque sobre **Cal./Ajus.**

![](_page_20_Picture_14.jpeg)

Menú

▶ Toque sobre **Cal./ajuste interno** y, a continuación, sobre **Inicio.** 

![](_page_21_Picture_439.jpeg)

- $\triangleright$  El proceso se realiza y el transcurso se muestra en el display.
- $\blacktriangleright$  Espere hasta que se haya terminado la calibración/el ajuste.
- $\triangleright$  Una vez terminado el proceso se muestra nuevamente la selección.
- **to** Toque sobre **Volver** para conmutar nuevamente al modo de operación.

### **Calibrar/ajustar con pesa de control externa**

- Para esta función necesita una pesa de control externa. Observe la tolerancia de la pesa de control utilizada.
- Cambie, si es el caso, al modo de operación.
- Asegúrese de que el platillo de pesada esté vacío.
- $\blacktriangleright$  Toque sobre **Cal./Ajus.**

Administrator 08/12/2008 11:43:45 Max 6200 g  $d = 0.01 a$  $\mathbf{q}$  $f \circ c$ al  $-0\%$   $\Longrightarrow$ 100% Cal./ajus. ext.; pesa def. fábrica Cal./ajuste interno Volver Inicio

![](_page_21_Picture_12.jpeg)

- ▶ Toque sobre Cal./ajus. ext.; pesa def. fábrica y, a continuación, sobre **Inicio.**
- Cuando se le pida, coloque la pesa de control.

- $\triangleright$  El proceso se realiza y el transcurso se muestra en el display.
- ▶ Espere hasta que se haya terminado la calibración/el ajuste (aprox. 15 seg.).
- $\triangleright$  Una vez terminado el proceso se muestra nuevamente la selección.
- **to** Toque sobre **Volver** para conmutar nuevamente al modo de operación.

![](_page_21_Picture_19.jpeg)

![](_page_22_Picture_0.jpeg)

# Ajustes del sistema (menú)

En este menú se han resumido todos los ajustes referentes a la balanza. Aquí puede realizar ajustes básicos que repercuten inmediatamente sobre la balanza. Los ajustes modificados no tienen efecto sobre las tareas realizadas anteriormente. **Ejemplo**: Se puede fijar qué ajustes estándares deben ofrecerse en el menú del usuario para los nuevos perfiles de usuario. Si introduce un determinado color (p. ej., el color de la empresa) como estándar, éste está predefinido al crear un perfil de usuario, sin embargo, a pesar de esto puede cambiarse individualmente. Los perfiles ya existentes no cambian por esto.

![](_page_22_Picture_3.jpeg)

Todos los ajustes del sistema son independientes del usuario, es decir, son válidos para todos los usuarios.

 $\triangleright$  Para abrir los ajustes del sistema, toque en el modo de operación sobre **Menú**.

![](_page_22_Picture_6.jpeg)

![](_page_22_Picture_518.jpeg)

- $\triangleright$  Se muestra la selección de ajustes del sistema.
- ▶ Para ver todos los elementos del menú, utilice la barra deslizante a la derecha.
- $\blacktriangleright$  Toque en el elemento del menú cuyo ajuste desee cambiar.

Los ajustes del sistema están divididos en los menús siguientes:

- Nivelar la balanza
- Calibrar/ajustar Setup
- Configurar acción temporizada
- Mostrar información del aparato
- Configurar aparato
- Importar/exportar datos
- Activar el modo de servicio

Entretanto ya ha aprendido el uso de los menús.

A continuación se indican solamente las posibilidades de ajuste y su significado.

### **Nivelar la balanza (Q-Level)**

Para resultados de pesada exactos es imprescindible que la balanza esté colocada absolutamente horizontal. Pequeñas inclinaciones de la base pueden equilibrarse con las patas de apoyo delanteras. Todas las balanzas Cubis están equipadas con la nivelación automática **Q-Level**. Un sensor integrado reconoce la orientación de la balanza y crea un mensaje de advertencia cuando es necesaria una nivelación.

¡Nivelar!

. .En cuanto aparece el mensaje **¡Nivelar!** en el display, debe realizar la nivelación. Esto se realiza rapidísimo con la guía del usuario sencilla.

Asegúrese de que el platillo de pesada esté vacío.  $\triangleright$  Siga las indicaciones del display.

**Calibrar/ajustar Setup**

### Las posibilidades de ajuste están divididas en cuatro zonas.

- $\blacktriangleright$  Seleccione la zona en la que desea realizar los ajustes.
	- $\triangleright$  Siga las indicaciones del display.
		- $\triangleright$  Una vez instaladas todas las opciones, se muestran en la vista todas los ajustes.
	- t Para memorizar los ajustes, toque sobre **Memori.**

### . . **Fijar las funciones de calibración y ajuste**

**Fijar las funciones de la tecla Cal./ajuste**. Opciones: bloquear la tecla/\*configurar el menú de selección de teclas/seleccionar la función fija de la tecla 1. **Fijar el menú de selección de la tecla Cal./ajuste**. Qué funciones de calibración/ ajuste se deben ofrecer después de tocar la tecla Cal./Ajus.

**Seleccionar el orden para la calibración/el ajuste**. Opciones: \*Calibrar y después ajuste/calibración autom. y después ajuste manual.

**Seleccionar la unidad para la calibración/el ajuste**. Opciones: \*gramo/kilogramo.

. . **Definir los pesos de control externos Definir pesos de control externos**. **Introducir la fecha de los pesos de control externos**. Valor de peso/ Identificación/certificado

![](_page_23_Figure_17.jpeg)

Menú

Menú

Calibrar/ajustar Setup

![](_page_23_Picture_18.jpeg)

![](_page_23_Picture_503.jpeg)

![](_page_24_Picture_319.jpeg)

. . **Definir pesos de linearización externos Introducir la fecha de los pesos de linearización externos**. Valores de peso/ Identificación/certificado

![](_page_24_Picture_320.jpeg)

### **Configurar acción temporizada**

![](_page_24_Picture_5.jpeg)

### Menú Mostrar información del aparato .<br>Seleccionar el elemento de menú: ß, Menú ▶ Mostrar información del aparato Datos base Información de servicio/atención al cliente Archivo de registro Memoria Alibi Volver Menú Moetrar información dal anarato

Datos base

### **Mostrar la información del aparato**

Aquí pueden visualizarse diferentes informaciones, puede revisar la memoria Alibi directamente.

 $\blacktriangleright$  Seleccione la zona en la que desea visualizar las informaciones.

### . . **Visualización de los datos básicos**

Indicaciones de fabricante, modelo, número de serie, nombre de Host, dirección IP

- ▶ Para visualizar los parámetros para SQmin y DKD, toque sobre **SQminDKD**. **SQminDKD**
- $\triangleright$  Para visualizar la versión de la balanza, la unidad de lectura y manejo, y el Versione software de aplicación, toque sobre **Versión**.

![](_page_25_Figure_1.jpeg)

Memoria Alibi

### . . **Informaciones acerca del servicio técnico y de la línea directa (Hotline).**

Aquí aparecen los datos de contacto del servicio técnico, el número de Hotline y los datos sobre el contrato de mantenimiento y el ciclo de mantenimiento.

#### . . **Visualización de los datos de calibración y ajuste**

#### . . **Ver los mensajes de error en el archivo de registro**

En el archivo de registro se memorizan todos los mensajes de error. Estos pueden verse aquí.

#### . . **Memoria Alibi**

En la memoria Alibi se registran los resultados de pesada sin cambio de la característica original. Así, la memoria puede utilizarse como repuesto para una impresora de protocolos.

La memoria de datos es dimensionada como búfer anular, los juegos de datos más antiguos pueden entonces sobrescribirse por los nuevos. El período de memora puede ajustarse (estándar: 3 meses, v. párrafo "Configuración del aparato"). La memoria Alibi puede aceptar aprox. 100.000 juegos de datos. Mayores informaciones sobre la memoria Alibi las encuentra en el Manual del usuario.

**Buscar en la memoria Alibi.** Se puede explorar en la memoria Alibi según diferentes criterios de búsqueda: Fecha, hora/número de memoria/ID memoria

**Mostrar la memoria Alibi.** Hojeando en las entradas con las teclas de flecha puede explorar la memoria Alibi.

**Mostrar la memoria disponible.** Aquí se muestra cuánto espacio hay aún

![](_page_25_Picture_455.jpeg)

Menú ar aparato  $\overline{\phantom{a}}$ 

![](_page_25_Picture_456.jpeg)

### **Configurar el aparato**

disponible para la memoria Alibi.

Aquí puede modificar los ajustes de la balanza; todos los ajustes son independientes del usuario.

![](_page_26_Picture_749.jpeg)

#### **Fijar las propiedades de la balanza**

**Ajustes de pesaje**: Aquí puede fijar los ajustes estándares para los parámetros generales del aparato. Estos ajustes pueden cambiarse de manera específica cuando se configura una nueva tarea.

hLos ajustes de fábrica está marcados con \*.

**Adaptación del filtro**: Las condiciones ambientales desfavorables (corriente de aire, vibraciones) se filtran cambiando el tiempo de medición para los valores de pesada. Opciones: muy tranquilo/\*tranquilo/intranquilo/muy intranquilo **Filtro de aplicación**: equilibra las fluctuaciones de carga en el display. Opciones: \*Pesar/dosificar/escasa filtración/sin filtración

**Estabilidad**: El símbolo de estabilidad aparece tan pronto como el resultado de pesada dentro de un rango definido sea constante. Opciones: máxima exactitud/ muy exacto\*exacto/rápido/muy rápido.

**Retraso estabilidad**: Con esto se compensan lentamente las perturbaciones decrecientes (p. ej. turbulencias en la cámara de pesaje de una balanza analítica). Opciones: \*retraso muy corto/corto/medio/largo.

**Función cero/tara**: Condición para ejecutar la función tara.

Opciones: Sin/\*después de/con estabilidad

**Puesta a cero automática**: si esta opción está conectada, se taran los cambios automáticamente partiendo de una fracción fija ajustada de los dígitos por segundo del cero del display. Opciones: Activada/\*desactivada

**Unidad básica**: Unidad de peso que debe usarse para esa tarea. Opciones: todas las unidades de peso disponibles, \*gramos.

**Resolución de lectura**: una resolución de lectura menor arroja una lectura más rápida. Opciones: \*Todas las posiciones act./última posición desact.

**Tara/cero al encender**: La balanza se tara automáticamente al encenderla. Opciones: \*Act. / Desact.

### **Instalar la función de nivelación Q-Level**

Aquí fija las propiedades de la función de nivelación. Opciones: Desact., ninguna función/\*indicación de estado/mensaje de advertencia, repetido

### **Definir el modo de puesta en marcha de la balanza**

Aquí Selecciona qué modo debe tomar la balanza al encenderla y al pulsar repetidas veces la tecla de operación ( $\bigcirc$ ). Opciones: Apagar, encender, standby/ encender, standby/siempre encendida

#### . . **Ajustar los parámetros de impresión**

hLos ajustes de fábrica está marcados con \*.

**Interfaz de la salida de impresión**: Conexión de la impresora utilizada; opciones: COM puerto A, B, C/archivo/tarjeta de memoria SD

**Protocolo de salida**: Opciones: \*impresión/SBI/XBPI/servicio Web/SICS/segundo display

**Impresión estándar GLP**: ¿Cuándo debe ser posible una salida ISO/GLP? Opciones: \*Off/conectada con Cal.-ajuste/siempre conectada.

**Tarar después de impresión**: ¿debe tararse automáticamente después de una impresión? Opciones: \*Desconectada/conectada

**Inicio de impresión**: ¿Cuál suceso inicia la impresión?

Opciones: \*Tecla Imprimir/Inicio de la tarea/Inicialización de la aplicación/Result

![](_page_26_Figure_26.jpeg)

Configurar aparato Seleccionar parámetros de impresión print event/Impresión del componente/Resultado de la aplicación/Finalización de la tarea/Calibration-Adjustment protocol event

**Configuración salida de datos**: Opciones: \*protocolo de impresión configurado/ FlexPrint

**Elementos de tecla imprimir**: ¿Cuáles textos deben imprimirse? Opciones: Encabezamiento GMP / pie GMP / línea en blanco / línea a rayas / hora y fecha / nombre / Bloque de peso / peso bruto / peso bruto 2 / peso neto / resolución aumentada del valor de pesada / peso de tara / peso tara1 / peso tara2 / zona 1 / metrol. mínimo / metrol. mínimo / metrol. escalón de verificación "e" / Metrol. dígito "d" / número de zonas / fabricante / modelo / número de serie / versión de la balanza / versión del display / N. versión interfaz / versión protector contra corrientes de aire / Persona de contacto en el servicio / N.º teléfono / Dirección correo electrónico / Hotline técnica / dirección Internet / contrato de mantenimiento / ciclo de mantenimiento / dirección IP / nombre de Host / identificación del usuario / descripción del usuario / denominación breve de la tarea / descripción de la tarea / Leveller Result

### Menú Configurar aparato Fecha/hora Menú Configurar aparato  $\overline{\phantom{a}}$ Propiedades de la unidad de indicación Menú Configurar aparato Ajustar pantalla táctil ⋤  $+$ Ajuste de la pantalla táctil Tocar la marca hasta la confirmación Para finalizar pulsar [Atrás] Afrás

### Ajustar hora y fecha

Se muestran el reloj del sistema y el ajuste del reloj del módulo de pesaje. Se puede ajustar la hora y la fecha actuales.

### Definir las propiedades de la unidad de lectura y manejo

Puede cambiar según sus necesidades las siguientes propiedades: idioma, textos de ayuda (conect./desconect.), colores de fondo, luminosidad, señal acústica.

. . **Ajustar la pantalla táctil.** 

 $\triangleright$  Siga las indicaciones del display.

Con este ajuste se fija la sensibilidad de las zonas individuales en la pantalla táctil. Con el ajuste se adapta la pantalla táctil a manera de operación individual de un usuario (presión táctil, ángulo de impacto, etc.). Por ello, este ajuste debe llevarlo a cabo cada usuario individual para él que crea un perfil. Aquí es importante, carga antes el perfil de usuario correspondiente.

### . . **Definir las interfaces y los ajustes de red**

**Ajustar las interfaces seriales.** Aquí puede configurar las interfaces seriales.

### **Ajustes de red (Ethernet)**

ь.

Aquí establece los ajustes de red: nombre del aparato, ajustes IP red, dirección IP, máscara subred y pasarela estándar.

El nombre del aparato (máx. 24 caracteres), que define aquí, puede imprimirse en los protocolos.

**EXECUTE:** Para memorizar los ajustes, toque sobre **Memori.** 

![](_page_27_Figure_18.jpeg)

Menú

#### **Ajustes de la red remota**

Aquí introduzca las direcciones de red para el cliente VNC y para la impresora LPR (remota).

**Fara memorizar los ajustes, toque sobre Memori.** 

#### . . **Configurar la memoria Alibi**

**Memoria Alibi conect./desconect.** Se puede conectar o desconectar la memoria Alibi.

**Borrar automáticamente.** Se puede determinar, si la memoria Alibi se borra regularmente y definir el ciclo de borrado (en días).

#### . . **Reponer los ajustes de fábrica (Reset)**

Se pueden borrar todos los ajustes propios y reponer los ajustes de fábrica.

![](_page_28_Figure_9.jpeg)

Menú

Configurar aparato Configurar memoria alibi

#### . . **Cargar la actualización del software**

Aquí puede transferir en el aparato por medio de una tarjeta SD la versión de software actual, que antes ha descargado de Internet.

- $\triangleright$  Siga las indicaciones del display.
- $\triangleright$  Una vez actualizado el software, se reinicia la balanza.

### **Importar y exportar datos de la tarjeta SD**

![](_page_28_Picture_15.jpeg)

Volver

Si todavía no lo ha hecho, introduzca la tarjeta SD en la ranura prevista (v. "Colocar la tarjeta SD en la unidad de manejo") y toque sobre **Continuar**.  $\blacktriangleright$  Seleccione si desea exportar o importar.

#### **Exportar**:

- tMarque los datos que desea exportar y toque sobre **Continuar.**
- $\triangleright$  Cambie, si es necesario, la identificación para el archivo de exportación y toque sobre **Aceptar**.
- **Toque sobre Continuar.**
- $\triangleright$  Los datos se copian en la tarieta SD.

#### **Importar**:

Continuar

- ▶ Toque el archivo donde se encuentran los datos de la tarjeta SD que desea importar**.**
- tMarque los datos que desea importar y toque sobre **Continuar.**
- y Los perfiles del usuario se copian de la tarjeta SD.

![](_page_29_Picture_1.jpeg)

## Gestión del usuario

En este menú puede realizar los siguientes ajustes:

- Activar el usuario
- Crear un nuevo perfil de usuario (posible sólo como administrador)
- Procesar el perfil del usuario (dependiendo de los derechos del usuario, cambiar, copiar, borrar, cambiar y borrar la contraseña)

### **Administración del usuario**

La administración del usuario dispone la existencia de usuarios con diferentes derechos: el administrador y varios usuarios.

El **administrador** pude utilizar todas las funciones (a excepción de la zona de servicio) y tiene todos los derechos del usuario. Solamente él puede crear nuevos perfiles de usuario y equiparlos con derechos individuales.

En cambio, un **usuario** no puede utilizar todas las funciones. El tiene derechos limitados, los derechos se fijan en el perfil del usuario.

A la entrega de la balanza no existe ningún perfil del usuario. La balanza se maneja en modo de administrador, allí pueden efectuarse todos los ajustes. El primer perfil del usuario que se crea es automáticamente un administrador. El puede crear otros perfiles del usuario.

- $\begin{pmatrix} 0 & 1 \end{pmatrix}$  > Para abrir el menú Gestión del usuario, pulse la tecla USER ( $\frac{0}{10}$ ).
	- $\triangleright$  El menú se abre y se muestra la selección del perfil del usuario.

![](_page_29_Figure_14.jpeg)

### **Crear el perfil del usuario**

hEsta función la puede ejecutar solamente un administrador.

En el perfil del usuario determina los ajustes siguientes, que son únicamente válidos para este usuario:

- Idioma
- Visualización de los textos de ayuda (conect. o desconect.)
- Ajustes del display (color, luminosidad)
- Volumen del sonido y conect./desconect. de la señal acústica
- Derechos del usuario
- Protección por contraseña
- Nombre y denominación del perfil

![](_page_30_Picture_578.jpeg)

 $\begin{pmatrix} 0 \\ \overline{m} \end{pmatrix}$  **Edit Edit E** Para crear un nuevo perfil del usuario, toque sobre **Edit.** 

Toque sobre Crear.

Ahora es guiado automáticamente a través del menú. Haga su selección tocando la opción deseada, el programa cambia luego a la siguiente consulta. o bien

Si la opción deseada ya está seleccionada (fondo oscuro) toque sobre **Continuar**, para llegar a la siguiente consulta.

También cuando se pueden seleccionar varias opciones, toque sobre **Continuar**, para llegar a la siguiente consulta.

### **Paso 1: Seleccione el idioma.**

 $\blacktriangleright$  Toque sobre el idioma deseado.

![](_page_30_Figure_9.jpeg)

![](_page_30_Figure_10.jpeg)

### **Paso 2: Mostrar o no los textos de ayuda**

▶ Seleccione, si los textos de ayuda deben mostrarse o no. Los textos de ayuda se recomiendan especialmente para los usuarios que no están aún familiarizados con el manejo. El usuario puede cambiar nuevamente este ajuste después del período de familiarización.

![](_page_30_Figure_13.jpeg)

#### **Pasos 3 a 5: Ajustar el color y la luminosidad del display**

- ▶ Para seleccionar los colores de fondo, toque sobre el color deseado. El color estándar de Sartorius para el fondo es el azul, a la entrega de la balanza está ajustado este color.
- $\triangleright$  La pantalla cambia a la selección del color para el campo del usuario (v. "Pantalla del display en modo de operación").
- $\blacktriangleright$  Toque sobre el color deseado para el campo del usuario. El color estándar de Sartorius para los campos del usuario es el azul oscuro, a la entrega de la balanza está ajustado ese color.
- $\triangleright$  La pantalla cambia al ajuste de la luminosidad.
- ▶ Para cambiar la luminosidad del display, toque sobre el ajuste deseado.

![](_page_31_Picture_1.jpeg)

#### **Paso 6: Fijar el tono de la señal**

Si la señal está activa, cada operación en el display está acompañada de un sonido.

 $\blacktriangleright$  Seleccione el volumen deseado

o bien

**Toque sobre Apagado**, para desconectar la señal acústica.

#### **Paso 7: Adjudicar los derechos del usuario**

- Fije cuáles de las acciones indicadas puede efectuar el usuario.
- Los siguientes derechos del usuario pueden adjudicarse individualmente:
	- Crear, copiar, modificar y borrar tareas
	- Importar datos
	- Modificar los parámetros de calibración y ajuste
	- Modificar los parámetros de la balanza
	- El administrador dispone de todos estos derechos.
- **EXECUTE:** Para cambiar al ítem del menú siguiente, toque sobre **Continuar.**
- $\triangleright$  Se muestra un resumen con todos los ajustes del usuario seleccionados.

### **Paso 8: Fijar la protección por contraseña**

Cuando se protege el perfil del usuario con una contraseña, este perfil sólo puede activarse después de introducir la contraseña.

Decida si el perfil del usuario debe protegerse o no con una contraseña. El establecimiento de la contraseña se realiza en el paso subsiguiente.

Si se olvida la contraseña, el perfil del usuario puede ser modificado sólo por el administrador. El puede suprimir la protección por contraseña, de manera que el perfil se mantenga y, dado el caso, proveerlo con una nueva contraseña.

![](_page_31_Figure_21.jpeg)

#### **Paso 9: Controlar todos los ajustes**

- ▶ Para ver todos los ajustes, toque en la barra deslizante o en la flecha hacia abajo.
- $\triangleright$  Si ahora desea todavía cambiar ajustes individuales, selecciónelos, para cambiar a la máscara de ajuste correspondiente.
- t. .Si los ajustes son correctos, toque sobre **Continuar**.

### **Paso 10: Fijar la contraseña (sólo cuando se seleccionó protección por contraseña)**

- $\triangleright$  Si ha activado la protección por contraseña, se le pide introducir la contraseña dos veces.
- $\blacktriangleright$  Toque sobre el botón superior.
- t. Introduzca la contraseña deseada (mín. 4 caracteres, máx. 8 caracteres, sólo mayúsculas y cifras).
- Repita la entrada de la contraseña en el botón inferior.
- **Toque sobre Continuar.**

Entrar

Volver

![](_page_32_Figure_1.jpeg)

#### **Paso 11: Introducir la identificación y descripción del usuario**

- **EXECT** Para introducir un nombre en el perfil del usuario, toque sobre el botón **Identificación del usuario (usuario)**. La denominación del usuario se muestra durante la operación arriba a la
- derecha, mientras esté activado el perfil del usuario.
- ▶ Introduzca una identificación (máx. 40 caracteres) y toque sobre **Aceptar**.  $\triangleright$  Para introducir una descripción del perfil del usuario, toque sobre el botón

**Descripción de usuario**. La descripción de usuario puede visualizarla en todo momento durante la operación tocando sobre el campo del usuario en el display (v. "Interfaz de usuario").

- $\blacktriangleright$  Introduzca una descripción y toque sobre **Aceptar**.
- **Para cerrar esta acción, toque sobre Memori.**
- $\triangleright$  El programa conmuta a la elección de usuario. El nuevo perfil de usuario creado se agrega al final de la lista.

 $\blacktriangleright$  Cuando desea activar el nuevo usuario, toque sobre el botón con su nombre.  $\triangleright$  El programa conmuta al modo de operación, se activa el usuario seleccionado.

o bien

- ▶ Si desea instalar aún otros perfiles de usuario, toque sobre **Edit** y repita el procedimiento como se ha descrito.
- o bien
- $\triangleright$  Si desea cambiar al modo de operación sin cambiar de usuario, toque sobre **Inicio**.

### **Activar el usuario**

En el modo de operación el usuario activo se muestra arriba a la derecha en el campo del usuario del display. Para activar otro usuario, debe conmutar al menú Gestión del usuario.

- $\left(\begin{array}{c} 0 \\ \Box \end{array}\right)$  > Pulse la tecla USER  $\left(\begin{array}{c} 0 \\ \Box \end{array}\right)$ .
	- $\triangleright$  Se muestra la selección del usuario. El usuario activo se reconoce en la pequeña flecha y el fondo oscuro.
	- $\triangleright$  Toque sobre el usuario que desea activar.
	- $\triangleright$  El programa cambia al modo de operación, se activa el usuario seleccionado y se muestra arriba a la derecha en el campo del usuario.

![](_page_32_Figure_21.jpeg)

Administrator 08/12/2008 14:35:40

![](_page_33_Picture_789.jpeg)

 $101$ 

### **Procesar el perfil del usuario**

- Si aún no se ha hecho, abra la gestión del usuario pulsando la tecla USER ( $\beta$ ).
- Para llegar al menú de procesamiento, toque en la selección de usuario sobre **Edit**.
- Se muestra la selección de funciones de cambio.
- h Las posibilidades de procesar los perfiles del usuario dependen de si es administrador o usuario. La tabla siguiente muestra quién puede realizar cuáles cambios en los perfiles del usuario.

Conforme a esto, los displays mostrados en este párrafo pueden diferir de los reales, ya que aquí se muestra la vista para los administradores.

![](_page_33_Picture_790.jpeg)

#### **Cambiar el perfil del usuario**

- Escoja Cambiar.
- $\blacktriangleright$  Si es administrador, seleccione el perfil que desea cambiar y toque sobre **Continuar**.
- $\triangleright$  Se muestra la vista de todos los ajustes de este perfil. Ahora, puede seleccionar uno después de otro los parámetros y cambiarlos. o bien
- Si prefiere la guía del usuario automática (paso por paso), toque sobre **Asistente**. Ahora se muestran todas las posibilidades de ajustes sucesivamente y pueden cambiarse.
- **Toque sobre Continuar.**
- $\blacktriangleright$  Cambie, si es el caso, la identificación y descripción del usuario
- **Toque sobre Memori..**
- $\triangleright$  El perfil del usuario ha sido cambiado. La pantalla cambia a la selección del usuario.

#### **Copiar el perfil del usuario**

h..Esta función la puede ejecutar solamente un administrador.

h..Si cambia un perfil del usuario donde se ha definido una protección por contraseña, la contraseña no se adopta en la copia sino que se borra.

- Escoja Copiar.
- $\triangleright$  Se muestran todos los perfiles del usuario existentes.
- $\blacktriangleright$  Seleccione el perfil que desea copiar.
- **Toque sobre Continuar.**
- $\blacktriangleright$  Introduzca una nueva identificación y una nueva descripción para el perfil del usuario.
- $\blacktriangleright$  Toque sobre **Memori.**
- $\triangleright$  La pantalla cambia a la selección del usuario, en donde se muestra el nuevo perfil.

![](_page_33_Picture_791.jpeg)

![](_page_33_Figure_29.jpeg)

![](_page_34_Figure_1.jpeg)

Seleccionar la función para perfiles Usuario:

Modificar o borrar contraseña

Usuario · Edit Crear

Cambiar Copiar **Borrar** 

Volver

### **Borrar el perfil del usuario**

- h..Esta función la puede ejecutar solamente un administrador.
- Escoja **Borrar**.
- $\triangleright$  Se muestran todos los perfiles del usuario existentes.
- t. .Marque cada perfil que desea borrar y toque sobre **Continuar**. o bien
- **Si desea borrar todos los perfiles, toque sobre Todos.**
- $\triangleright$  En una pregunta de seguridad se muestran todos los perfiles que ha seleccionado para ser borrados.
- t Si desea ahora cambiar la selección, toque sobre **No**. o bien
- ► Confirme el borrar con **Sí**.

### **Cambiar o borrar la contraseña propia**

- $\blacktriangleright$  Si aún no lo ha hecho, active su propio perfil del usuario.
- $\triangleright$  Toque en la selección del usuario sobre **Edit**.
- t Escoja **Cambiar o borrar la contraseña**.
- $\blacktriangleright$  Toque sobre **Si**.

å

 $\blacktriangle$ 

- $\triangleright$  Toque sucesivamente sobre ambos botones e introduzca la nueva contraseña dos veces.
- **Toque sobre Continuar.**
- $\triangleright$  La pantalla cambia a la selección de las funciones de cambio.

![](_page_34_Figure_19.jpeg)

#### **Borrar la contraseña de otros usuarios**

**h...** Esta función la puede ejecutar solamente un administrador.

- $\blacktriangleright$  Active su propio perfil.
- $\triangleright$  Toque en la selección del usuario sobre **Edit**.
- **Seleccione Borrar otras contraseñas.**
- $\triangleright$  Se muestra un resumen de todos los usuarios con contraseña.
- $\blacktriangleright$  Marque todos los usuarios cuya contraseña que desea borrar y toque sobre **Continuar**.

o bien

- ▶ Si desea borrar todas las contraseñas, toque sobre **Todas**.
- $\triangleright$  En una pregunta de seguridad se muestran todos los usuarios cuyas contraseñas se han seleccionado para ser borradas.
- Si todavía desea cambiar la selección ahora, toque sobre **No.** o bien
- **t** Confirme el borrar con **Sí**.
- $\triangleright$  La pantalla cambia a la vista procesar los ajustes del usuario.

Sartorius Lab Instruments GmbH & Co. KG Otto-Brenner-Strasse 20 37079 Goettingen, Alemania

Tel.: +49.551.308.0 Fax: +49.551.308.3289 www.sartorius.com

La información y las ilustraciones incluidas en este manual se corresponden con la fecha indicada más adelante. Sartorius se reserva el derecho a realizar modificaciones en la técnica, equipamiento y forma de los dispositivos frente a la información y las ilustraciones de este manual. En estas instrucciones se utiliza la forma femenina o masculina para mejorar la legibilidad, aunque se refiere siempre tambien al otro genero.

Aviso de Copyright:

Este manual así como todas sus partes están protegidos por derechos de autor. No está permitido ningún procesamiento fuera de los límites del derecho de autor sin nuestro permiso.

Esto rige, en particular, a las reproducciones, traducciones y procesamiento en cualquier medio.

© Sartorius Alemania

04 | 2016 Versión :